# Лабораторная работа 5 Регрессионная модель и планирование эксперимента

Цель работы: разработать программу для поддержки расчетов при решении задачи планирования полного факторного эксперимента.

#### 1. Пояснения к этапу 1

Рассмотрим моделируемый процесс в форме «черного ящика» (см. рис. 1).

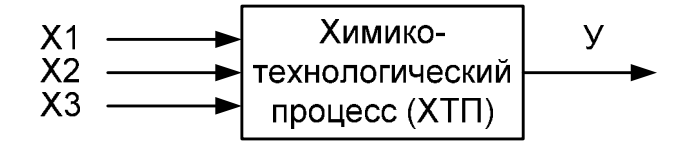

Рис. 1. XTII, представленный в форме кибернетической модели «черного ящика»

Слева в процесс подаются входы (X1, X2, X3 и т.д.). Справа система выдает выходы (У1, У2, У3 и т.д.) или в простейшем случае только один выход - У.

Вхолы системы Принято называть факторами. Факторами называют величины, которые оказывают влияние на изучаемый процесс. Это может быть температура, давление, расход реагента и т.п. Факторами можно управлять, изменяя их (или варьируя) значения. Обозначения факторов принято кодировать символами X1, X2, X3 и т.д., чтобы подчеркнуть, что при решении данной задачи их физический смысл для нас не столь важен.

Выход системы У представляет собой параметр оптимизации, т.е. величину, которую максимизировать наоборот НУЖНО или минимизировать. параметра B качестве оптимизации можно принять выход продукта или степень превращения (конверсию),  $er$ коэффициент тепломассообмена. ИЛИ себестоимость продукции и т.п.

Факторы Х, в отличие от параметра оптимизации  $\mathbf{V}$ поллаются управлению. Например, управляя заслонкой можно регулировать объем подачи реагента, или уменьшая величину тока в цепи нагревателя, можно управлять температурой продукта и т.п.

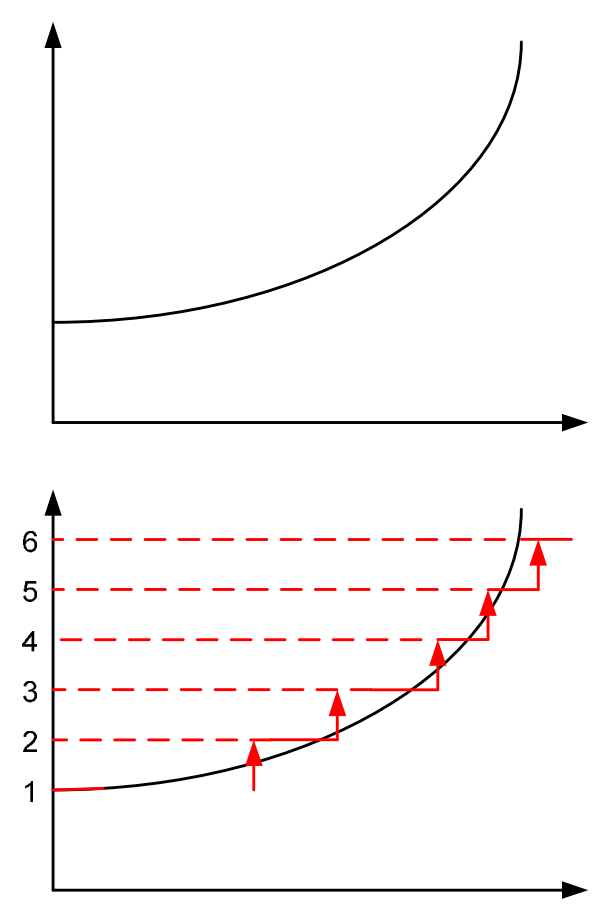

Рис. 2. Дискретизация значений фактора

На рис. 2 (верхний) показано изменение величины некоторого фактора X при его регулировании. Величина Х меняется непрерывно, последовательно увеличивая свое значение.

При непрерывном характере изменения какой-либо физической величины количество значений, которое она может принимать бесконечно. Чтобы ограничить число возможных значений непрерывной величины, ее подвергают дискретизации. При дискретном характере изменения фактора, он перепрыгивает с одного значения на другое мгновенно без промежуточных положений, т.е. скачком увеличивая свое значение (см. рис. 2 нижний). В

таком случае, задав какое либо фиксированное значение, мы говорим об установлении фактора на определенный, например третий снизу уровень.

При применении такого способа, число возможных значений или уровней фактора всегда ограничено. Например, на нижнем рисунке 1.2 число таких

состояний равно 6. Допустим, в диапазоне изменения температуры 100  $-200^{\circ}$ С можно выбрать 6 уровней: 100, 120, 140, 160, 180 и 200 градусов, или 5 уровней: 100, 125, 150, 175, 200 градусов, или всего 2 уровня: 100 и 200 градусов.

Использование дискретных значений факторов позволяет ограничить число проводимых опытов. Если число уровней для всех факторов процесса одинаково и равно, допустим, т, то для п факторов общее число опытов будет равно:

$$
N = m^n
$$

Например, для 4-х факторов на 4-х уровнях число опытов в эксперименте будет равно

$$
N = 4^4 = 256
$$

Чтобы провести эксперимент, нужно последовательно выполнить ряд опытов. Схема процесса показана на рисунке 3.

Планирование эксперимента - это процедура выбора числа и условий проведения опытов, необходимых и достаточных для решения поставленной задачи с требуемой точностью

> Рис. 3. Последовательность реализации опытов при проведении эксперимента

эксперимент

Результатом планирования эксперимента является план эксперимента - таблица, которая показывает, как провести каждый опыт.

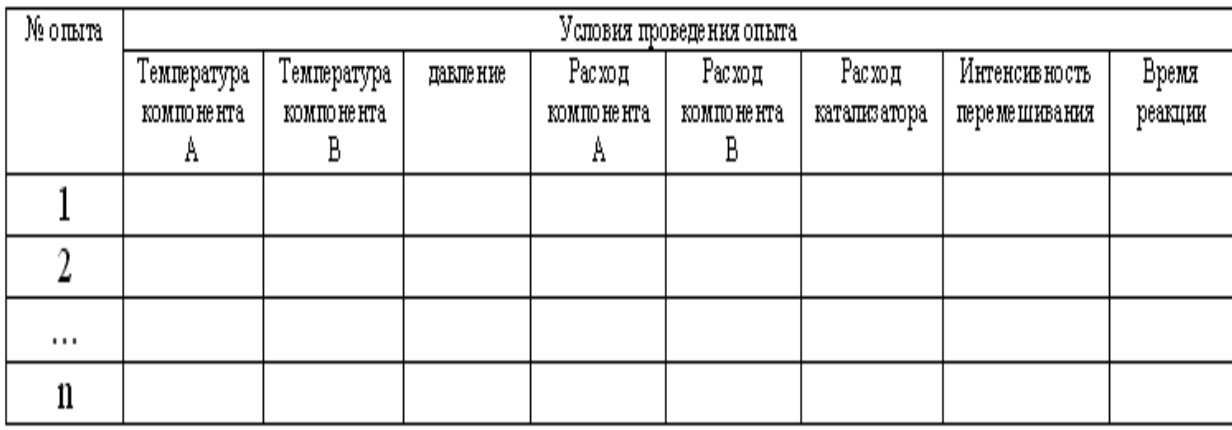

Каждая строка в таблице соответствует одному опыту. Условия проведения опыта задаются столбцами таблицы. Условия определяются значениями факторов, которые нужно установить в конкретном опыте. Например, условиями опыта номер 3, могут быть:

X1 (температура) = 60 градусов,

X2 (давление) = 100 кПа,

X3 (расход реагента) = 20 л/мин и т.п.

### Двухуровневая модель

Для решения задачи поиска оптимальных условий ХТП вполне достаточно того, что факторы устанавливаются только на 2 фиксированных уровня. Такие модели называют

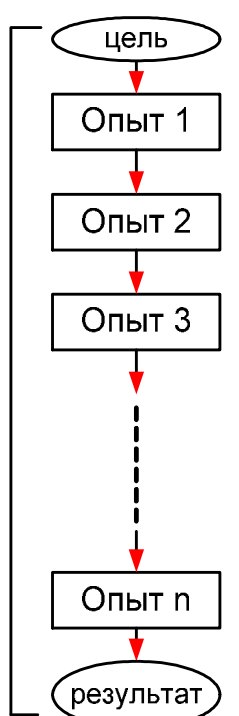

двухуровневыми. В таком случае число опытов в эксперименте можно рассчитать по формуле:

$$
N = 2^n \tag{1}
$$

Например, если факторов всего 3, то число опытов в эксперименте будет равно 8, а для 4-х факторов число опытов станет равно 16.

#### Кодирование значений факторов

Составление планов эксперимента для 2-х уровней намного проще, особенно, если воспользоваться способом кодирования значений факторов. При кодировании значений факторов вводят понятия:

- нижний уровень фактора;

- основной уровень фактора;

- верхний уровень фактора;

- интервал варьирования.

Нижний уровень фактора - это меньшее из 2-х значений, которые вы предусмотрели для данного фактора, а верхний уровень - это второе, т.е. большее из этих двух значений. Например, если температуру вы планируете изменять в диапазоне  $100 - 140$  градусов, то нижний уровень назначаете в 100 градусов, верхний в 140 градусов. Никакие другие значения при двухуровневом эксперименте для температуры заданы быть не могут.

Основным считает уровень, для которого значение фактора будет равноудалено от нижнего и верхнего уровней. Практически основной уровень равен среднему значению для 2х значений: верхнего и нижнего уровней. Например в нашем случае, значение основного уровня будет равно 120 градусов.

Интервал варьирования фактора - это величина, прибавление которой к основному уровню даст значение верхнего уровня фактора, а вычитание из основного уровня даст значение нижнего уровня. Например в нашем случае интервал варьирования температуры будет равен 20 градусам.

Тогда эти величины в НАТУРАЛЬНОМ выражении будут равны:

$$
X_n = 100^\circ C
$$
  

$$
\tilde{X}_o = 120^\circ C
$$
  

$$
\tilde{X}_s = 140^\circ C
$$
  

$$
J = 20^\circ C
$$

Для кодирования факторов используется формула:

$$
X = \frac{\tilde{X} - \tilde{X}_o}{J} \tag{2}
$$

Тогда, для нашего случая:

$$
X_{u} = \frac{\tilde{X}_{u} - \tilde{X}_{o}}{J} = \frac{100 - 120}{20} = -1
$$
  

$$
X_{o} = \frac{\tilde{X}_{o} - \tilde{X}_{o}}{J} = \frac{120 - 120}{20} = 0
$$
  

$$
X_{o} = \frac{\tilde{X}_{o} - \tilde{X}_{o}}{J} = \frac{120 - 120}{20} = 0
$$

На самом деле такие значения кодированных факторов получаются для всех, а не только для нашего случая. Это облегчает процесс планирования эксперимента. Кроме того, из того, что в плане эксперимента содержатся только значения +1 и -1, существенно упрощается дальнейшая математическая обработка результатов эксперимента.

### **2. Решение задачи. Этап 1. Размещение таблицы исходных данных.**

Программирование задачи планирования эксперимента удобно решать средствами табличного процессора MS Excel.

# **Предварительная (априорная) информация.**

Требуется определить оптимальные условия проведения некоторого ХТП. Планируется получить наибольший выход продукта. Мы предполагаем, что на выход продукта оказывают влияние 4 фактора:

- температура процесса (фактор Х1);

- давление (фактор Х2);

- расход основного реагента (фактор Х3)

- время нахождения основного реагента в зоне реакции (фактор Х4).

Известно, что при температуре ниже 40 град скорость реакции замедляется настолько, что выход продукта становится невозможным. При этом, устройство регулирования температуры позволяет изменять ее с шагом 20 град. Тогда нижний порог по температуре примем за ее нижний уровень  $X1 = 40$  град. Интервал варьирования для температуры составляет 20 град. Отсюда основной уровень должен составить 60 град, а верхний уровень – 80 град.

Для давления нижний порог составляет 100 кПа, а устройство регулирования позволяет изменять величину давления с шагом 50 кПа.

Для расхода основного реагента нижний порог составляет 1,5 л\мин, изменять расход можно с шагом 1 л\мин.

Для времени нахождения в зоне реакции нижний порог составляет 10 мин, изменять время можно с шагом 5 мин.

Определите значения нижнего, основного, верхнего уровней, а также интервал варьирования для давления, расхода и времени.

Загрузите табличный процессор MS Excel и заполните таблицу исходных данных (см. рис. 4), добавив значения в столбцы С, D и Е.

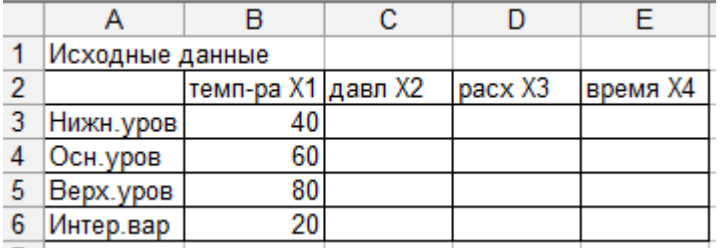

Рис. 4. Таблица исходных данных

# **3. Пояснения к этапу 2. Построение плана ПФЭ 2<sup>n</sup>**

Если эксперимент является двухуровневым его обозначаю как ПФЭ (полный факторный эксперимент)  $2^{n}$ . Например, в нашей работе рассматривается ПФЭ  $2^{4}$ . Общее число опытов в ПФЭ можно рассчитать по формуле 1. Таким образом, требуется составить план, включающий условия проведения 16 опытов.

Причем в этом плане не должно быть параллельных опытов. Опыты считаются **параллельными** в том случае, если они проводятся при одинаковых условиях. Очевидно, что в параллельных опытах мы должны получить одинаковые значения выходного параметра У, в нашем случае выхода продукта. На самом деле выходной параметр всякий раз будет немного отличаться. Это объясняется наличием ошибок измерений.

Параллельные опыты применяются для определения погрешностей измерения.

# **4. Решение задачи. Этап 2. Построение плана эксперимента.**

Постройте план для решения нашей задачи (ПФЭ 2<sup>4</sup>). Следующий за столбом X4 столбец зарезервируйте за параметром оптимизации У. Этот столбец будет заполняться при проведении эксперимента и пока должен оставаться пустым.

| ⊿              | A       | В              | c            | D             | E    | F    | G |
|----------------|---------|----------------|--------------|---------------|------|------|---|
| $\overline{7}$ |         |                |              |               |      |      |   |
| 8              | № опыта | X <sub>0</sub> | X1           | X2            | X3   | X4   | У |
| 9              | 1       | 1              | $-1$         | $-1$          | $-1$ | $-1$ |   |
| 10             | 2       | 1              | 1            | $-1$          | $-1$ | -1   |   |
| 11             | 3       | 1              | $-1$         | 1             | $-1$ | $-1$ |   |
| 12             | 4       | 1              | 1            | 1             | -1   | $-1$ |   |
| 13             | 5       | 1              | $-1$         | $\mathbf{-1}$ | 1    | $-1$ |   |
| 14             | 6       | 1              | 1            | $-1$          | 1    | $-1$ |   |
| 15             | 7       | 1              | -1           | 1             | 1    | $-1$ |   |
| 16             | 8       | 1              | 1            | 1             | 1    | -1   |   |
| 17             | 9       | 1              | $-1$         | $-1$          | $-1$ | 1    |   |
| 18             | 10      | 1              | 1            | -1            | $-1$ | 1    |   |
| 19             | 11      | 1              | $-1$         | 1             | $-1$ | 1    |   |
| 20             | 12      | 1              | $\mathbf{1}$ | $\mathbf{1}$  | $-1$ | 1    |   |
| 21             | 13      | 1              | $-1$         | $-1$          | 1    | 1    |   |
| 22             | 14      | 1              | 1            | $-1$          | 1    | 1    |   |
| 23             | 15      | 1              | -1           | 1             | 1    | 1    |   |
| 24             | 16      | 1              | 1            | 1             | 1    | 1    |   |

Рис. 5. План эксперимента

Для определения ошибки измерения и последующей проверки адекватности разработанной регрессионной модели нам потребуются параллельные опыты. Для ввода результатов проведения параллельных опытов зарезервируем место на листе MS Excel в форме таблицы, изображенной на рис. 6.

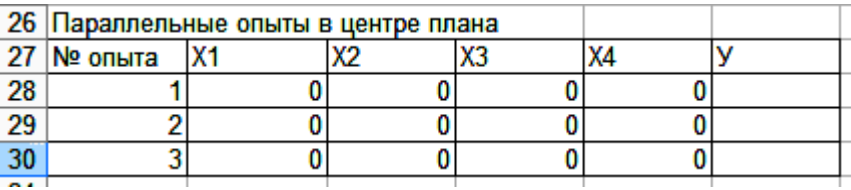

Рис. 6. таблица для ввода результатов параллельных опытов

Обратите внимание, что кодированные значения всех факторов в этой таблице равны 0, т.е. при проведении опытов все факторы находятся на основном уровне. Точка плана, в которой все факторы находятся на основном уровне, называется **центром плана эксперимента**.

#### **5. Пояснения к этапу 3. Построение регрессионной модели**

Наша задача состоит в получении математической зависимости между входными и выходными параметрами на основе проведенных опытов. Уравнение, связывающее параметр оптимизации с факторами называют уравнением регрессии.

Уравнение регрессии в наиболее простой форме записывается в виде:

$$
Y = b0 + b1 \cdot X1 + b2 \cdot X2 + b3 \cdot X3 + \dots
$$
 (3)

Если в эксперименте участвует только 1 фактор, то уравнение будет содержать 2 коэффициента:

 $V = b0 + b1 \cdot X1$ 

Графиком такой функции будет прямая линия. Поэтому говорят, что уравнение регрессии является уравнением первого порядка, а по форме графика считается линейной математической моделью процесса.

Если в эксперименте участвуют 2 фактора, то уравнение будет содержать 3 коэффициента:

 $Y = b0 + b1 \cdot X1 + b2 \cdot X2$ 

Графиком такой функции будет прямая плоскость. Но это будет тоже линейной моделью, только двухфакторной. Графическая интерпретация линейной регрессионной модели для однофакторного эксперимента показана на рис. 7, а для 2-хфакторного эксперимента показана на рис. 8.

Графическая интерпретация для линейной модели с 3-мя и более факторами представляет собой многомерную плоскость и в трехмерной системе координат показана быть не может. Линейные модели образуют класс наиболее простых математических моделей.

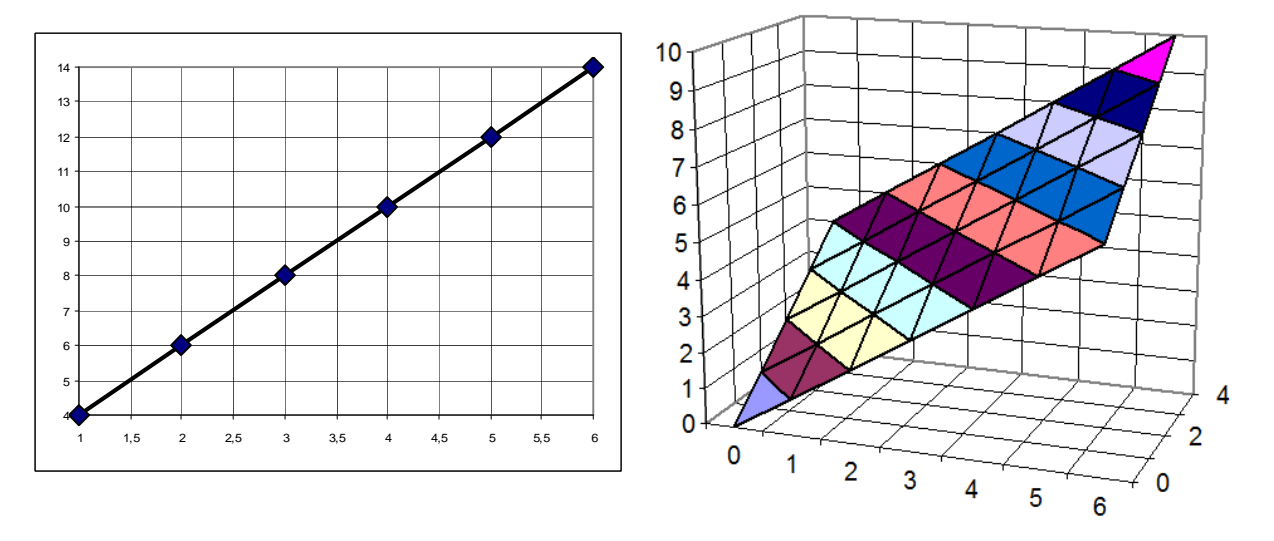

| Рис. 7. График линейной однофакторной |  |
|---------------------------------------|--|
| модели                                |  |

Рис. 8. График линейной двухфакторной модели

Задача построения регрессионной модели сводится к задаче определения коэффициентов уравнения регрессии. Для определения этих коэффициентов применяется метод наименьших квадратов (МНК).

 $\ddot{\phantom{a}}$ 

МНК дает следующую формулу для расчета коэффициентов:

$$
b_j = \frac{\sum_{i=1}^{N} X_{ji} \cdot Y_i}{N} \tag{4}
$$

В этой формуле индексом і обозначен номер фактора, а индексом і обозначен номер опыта. Например, в четырехфакторном эксперименте нужно найти 5 коэффициентов и, поэтому формулу (4) нужно рассчитать 4 раза, т.е. ј принимает значения 0, 1, 2, 3, 4 для уравнения:

$$
Y = b0 + b1 \cdot X1 + b2 \cdot X2 + b3 \cdot X3 + b4 \cdot X4
$$

А индекс і изменяется в формуле (4) для ПФЭ  $2^3$  от 1 до 16, т.к.  $N = 16$ .

#### 6. Решение задачи. Этап 3. Построение регрессионной модели.

В нашей задаче 4 фактора. Это означает, что нужно 5 коэффициентов уравнения регрессии. Первый определяемый коэффициент – это b0. Он определяется тоже по формуле (4). Но для него не существует фактора Х0. Поэтому нужно его добавить. Т.к. его на самом деле нет, то значение фактора ХО во всех опытах должно равняться 1 (единице). Умножая любую величину на 1, мы ничего не меняем. Поэтому этот фактор называют формальным фактором. Для формального фактора мы предусмотрели столбец В в таблице (см. рис. 5).

Переведите курсор ниже последней таблицы, расположенной на листе, и установите его в ячейку столбца В, например В32, который соответствует фактору Х0. Впишите в эту ячейку текст:  $b0 =$ . Переведите курсор ниже в ячейку того же столбца В, например В33. В эту ячейку нужно вписать формулу расчета коэффициента b0, т.е. формулу (4).

В MS Excel это можно сделать проще. В числителе этой формулы находится сумма произведений столбцов В и G, т.е. Х0 и У. Расположив курсор в В33 вызовите стандартную функцию **СУММПРОИЗВ** из группы «математические». После появления диалогового окна ввода значений с помощью мыши введите адреса ячеек столбца В и в другое поле окна введите адреса ячеек столбца G (см. рис. 9).

| Аргументы функции          | X<br>잍                                  |
|----------------------------|-----------------------------------------|
| -CYMMNPOW3B-               |                                         |
| Массив1 89:824             | $\frac{1}{2}$ = {1:1:1:1:1:1:1:1:1:1:1: |
| Массив <sub>2</sub> G9:G24 | $\mathbf{E} = \{0:0:0:0:0:0:0:0:0:0\}$  |
| Массив3                    |                                         |

Рис. 9. Окно ввода аргументов функции СУММПРОИЗВ

После выполнения этой функции в ячейке В33 будет помещено значение числителя формулы (4) (см. рис. 10).

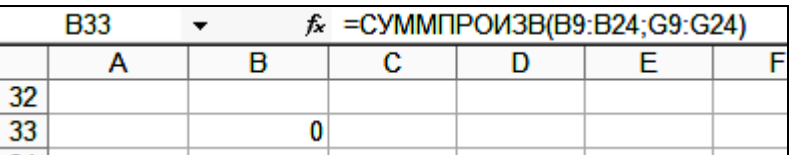

Рис. 10. Строка формул с содержимым ячейки В33

Посмотрите на строку формул (см. рис. 10). Она показывает содержимое ячейки В33. С помощью мыши переведите курсор в строку формул и добавьте в нее операцию деления на 16 **(СУММПРОИЗВ(В9:В24;G9:G24)/16)**. Теперь ячейка В содержит значение вычисленного коэффициента b0. Пока он равен 0 – у нас не заполнен столбец со значениями У.

Теперь нужно рассчитать остальные коэффициенты. Сначала впишите соответствующий текст с ячейки строки номер 32 для коэффициента b1, b2, b3, b4.

Дальше нужно вписать соответствующие формулы в строку 33 столбцов С, D, E и F. Это можно сделать аналогично тому, как мы вписали формулу в столбец В. Но быстрее будет формулу просто скопировать.

Для этого верните курсор в ячейку В33. В строке формул вы увидите вписанную ранее формулу **СУММПРОИЗВ(В9:В24;G9:G24)/16**.

С помощью мыши переведите курсор в строку формул и добавьте значки доллара (\$) перед символом имени столбца G, т.е. перед \$G9 и \$G24. нажмите Ентер. Теперь формулу можно скопировать в соседние столбцы, расположенные справа. Для копирования подведите курсор мыши к правому нижнему углу ячейки В33. вы должны поймать то состояние, когда форма курсора изменится с белого крестика на черный крестик. Теперь нажимайте на левую кнопку мыши и не отпуская ее, тяните мышь вправо до коэффициента b4.

В результате формула из ячейки В33 скопируется в соседние ячейки. При этом относительный адрес столбца В табличный процессор автоматически изменит сначала на С, потом на D и т.д. А вот абсолютный адрес ячейки G останется неизменным.

Таким образом, все коэффициенты уравнения регрессии будут рассчитаны. Регрессионная модель ХТП разработана.

### 7. Пояснения к этапу 4. Проверка рассчитанных ранее коэффициентов уравнения регрессии на значимость

В самом начале работы мы предположили, что на выход продукта оказывают влияние 4 фактора: температура, давление, расход, время. Теперь рассчитав коэффициенты уравнения регрессии, мы можем проверить, так ли это на самом деле. Коэффициенты показывают степень влияния соответствующего фактора на выходную функцию. Если какой либо коэффициент близок к нулю, то это означает, что влияние данного фактора несущественно, в своем предположении мы ошиблись и его из дальнейших расчетов нужно исключить.

Для проверки значимости коэффициентов предусмотрен специальный статистический критерий - критерий Стьюдента или t-критерий:

$$
t_j = \frac{|b_j|}{\sqrt{\frac{S_y^2}{N}}}
$$
\n<sup>(5)</sup>

В числите этой дроби находится соответствующий коэффициент уравнения регрессии, взятый по модулю. В MS Excel модуль числа определяется функцией ABS(). В знаменателе дроби находится корень из отношения выборочной дисперсии результатов измерения параметра оптимизации к общему числу опытов, т.е. 16.

Дисперсия рассчитывается по данным параллельных опытов, которые находятся в ячейках F28:F30. Для расчета выборочной дисперсии можно воспользоваться стандартной функцией MS Excel ДИСП, которая расположена в категории «статистические».

Рассчитанные значения критерия нужно сравнить с табличным значением, которое выбирается или из специальных статистических таблиц, или может быть рассчитана с помощью стандартной функции СТЬЮДЕНТРАСПОБР, которая входит в группу статистических функций.

Она имеет 2 аргумента - вероятность ошибки первого рода, в нашей задаче можно задать значение 0,05 (5%) и число степеней свободы - это число параллельных опытов минус олин  $(3 - 1 = 2)$ .

Те коэффициенты уравнения регрессии, для которых расчетный критерий Стьюдента оказался меньше табличного, считаются незначимыми и в дальнейшем отбрасываются.

# 8. Решение задачи. Этап 4. Проверка значимости коэффициентов.

В ячейку G30 введите поясняющий текст: ДИСП =

Установите курсор в ячейку Н30 и вызовите функцию ДИСП. В качестве аргумента функции введите адреса блока ячеек F28:F30, т.е. данные параллельных опытов.

В ячейку АЗ4 введите поясняющий текст: tpacy = .

В ячейку АЗ5 введите поясняющий текст traбл = .

В ячейку В34 введите формулу (5) или **ABS(B33)/(\$H30/16)^0.5**.

Скопируйте эту формулу для остальных коэффициентов уравнения регрессии. Значок доллара перед именем столбца Н30 нужен для того, чтобы при копировании вправо адрес автоматически не изменялся.

В ячейку ВЗ5 введите формулу СТЬЮДЕНТРАСПОБР. Для нее в качестве аргументов введите значение вероятности ошибки первого рода и число степеней свободы. Функция вернет вам значение 4,30. Теперь скопируйте эту функцию в остальные ячейки строки.

В ячейку АЗб введите поясняющий текст: Знач.коэф.

Установите курсор в ячейку ВЗ6 и вызовите функцию ЕСЛИ из группы логических функций.

Заполните поля окна функции так, как показано на рис. 11.

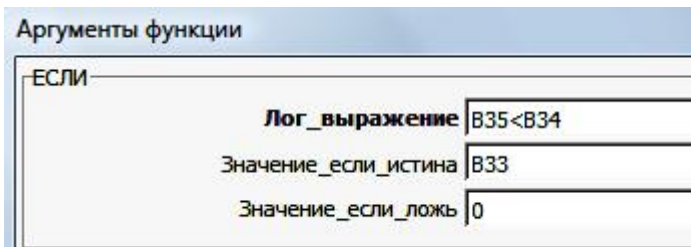

Рис. 11. Заполнение полей функции ЕСЛИ

Скопируйте эту функцию в остальные ячейки строки.

Пока во всех ячейках выводится сообщение об ошибке. Это связано с тем, что пока мы не ввели ланные измерений.

# 9. Пояснения к этапу 5. Проверка уравнения регрессии на адекватность

Для моделирования ХТП мы воспользовались уравнением регрессии первого порядка. Это наиболее простая модель и легче рассчитывается. На начальных участках факторного пространства это уравнение обычно хорошо описывает большинство процессов. Однако близи экстремумов, а также для существенно криволинейных функций уравнение регрессии первого порядка неверно описывает объект исследования. В таком случае считают, разработанная модель не адекватна изучаемому ХТП. Такое уравнение для исследования использовать нельзя. В таких случаях приходится усложнять уравнение регрессии, выбрав, например уравнение второго порядка.

Проверка уравнения на адекватность выполняется с помощью критерия Фишера (Fкритерия).

Критерий Фишера рассчитывается по формуле:

$$
F = \frac{S_{ocm}^2}{S_v^2} \tag{6}
$$

В этой формуле в знаменателе - дисперсия значений У, измеренных в 3-х параллельных опытах, которую уже рассчитали. В числителе находится остаточная дисперсия, которая рассчитывается как усредненный квадрат ошибки в каждом опыте, определяемый по разнице значений У, измеренных в эксперименте и рассчитанных с помощью уравнения регрессии.

$$
S_{ocm}^{2} = \frac{\sum_{i=1}^{N} (Y_{i} - \hat{Y}_{i})^{2}}{N - L}
$$
 (7)

Здесь У - измеренное значение, У<sup>л</sup> - значение, рассчитанное с помощью уравнения регрессии, L - число значимых коэффициентов уравнения регрессии.

Критерий Фишера, рассчитанный по формуле (6) далее сравнивается с табличным значением критерия. Его можно определить по специальным статистическим таблицам или вычислить с помощью стандартной функции MS Excel.

Расчетное значение критерия должно быть меньше табличного. В противном случае уравнение не адекватно описывает моделируемый процесс.

# 10. Решение задачи. Этап 5. Проверка адекватности уравнения регрессии.

Этап начинаем с вычисления числа значимых коэффициентов L. В ячейку А37 впишем поясняющий текст: Числ.Зн.К. В ячейку ВЗ7 вводим формулу ЕСЛИ так, как показано на рис. 12.

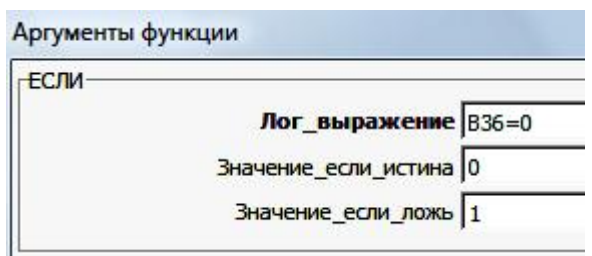

Рис. 12. Ввод функции в ячейку В37

Теперь скопируем эту формулу во все ячейки строки. В G37 введем формулу **СУММ(B37:F37)**. В ячейку G36 впишем поясняющий текст: L = .

Далее с помощью уравнения регрессии рассчитаем значения функции У^. Для этого в ячейку Н8 введем поясняющий текст У<sup>^</sup>. В ячейку Н9 введем формулу (3):

=B\$36+C\$36\*C9+D\$36\*D9+E\$36\*E9+F\$36\*F9

Эта формула будет копироваться вниз, поэтому чтобы зафиксировать от изменений ячейки с коэффициентами уравнения регрессии, ставим значки доллара, но уже перед номером строки.

Теперь эту формулу можно скопировать для всех 16-ти опытов плана.

В ячейку Н25 введем формулу **СУММКВРАЗН**, вызвав ее из категории математических функций (см. рис. 13).

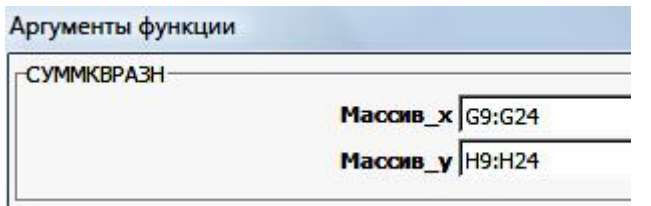

Рис. 13. Функция для расчета суммы квадратов разностей

Таким образом, в ячейке Н25 мы разместили результат расчета числителя формулы (7). В ячейку А39 введем поясняющий текст: ОстДисп. В ячейку В39 введем формулу (7):

 $=$ H25/(16-G37)

В ячейку А40 введем текст: Fрасч = В ячейку В40 введем формулу (см. рис. 14).

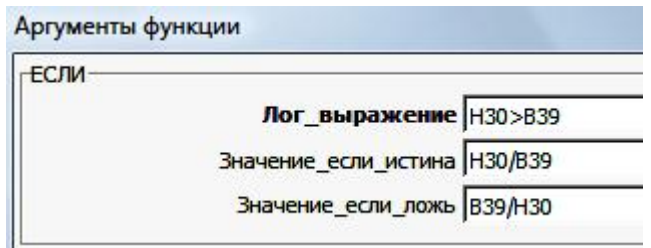

Рис. 14. Ввод формулы расчета критерия Фишера

Здесь мы воспользовались функцией **ЕСЛИ** потому, что критерий Фишера обязательно должен быть больше единицы. Для этого нужно большую дисперсию разделить на меньшую. В ячейку D40 введите текст Fтабл =.

В ячейку Е40 введите формулу так, как показано на рис. 15.

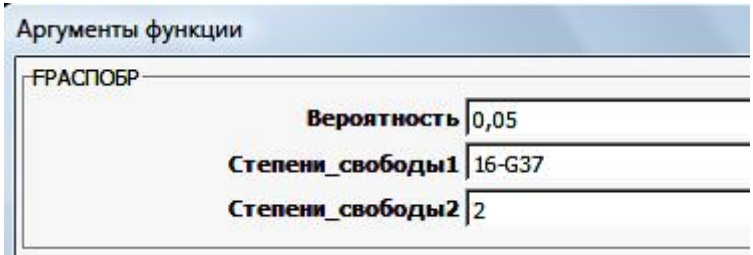

Рис. 15. Ввод формулы для определения табличного значения критерия Фишера

Сравнение расчетного критерия, который разместился в ячейке В40 с табличным из ячейки Е40 выполните самостоятельно. Выполнение или невыполнение этого условия будет влиять на дальнейшие работу с моделью.

# **11. Пояснения к этапу 6. Построение плана эксперимента для реализации метода крутого восхождения по поверхности отклика**

Регрессионная модель построена. Модель адекватна. Переходим к оптимизации. Предполагается, что в факторном пространстве на поверхности отклика точно есть экстремум и он только один.

Требуется найти экстремум функции. Самый очевидный и простой способ поиска предполагает поочередное покоординатное перемещение в факторном пространстве и носит название метода покоординатного спуска (подъема). Путь, который при этом придется пройти для двухфакторной модели, показан на рис. 16 последовательностью кружочков. Как видно, что это не самый короткий путь поиска экстремума.

Градиентные методы оптимизации – самые быстрые. К этой группе методов относится метод крутого восхождения (метод Бокса – Уилсона), который был разработан 1951 г.

При поиске экстремума нужно двигаться в направлении градиента функции, т.е. в направлении, в котором крутизна склона поверхности отклика наибольшая. На рис. 16 это направление показано стрелкой.

Доказано, что уравнением градиента функции является уравнение регрессии. Поэтому первой основной задачей метода крутого восхождения является задача построения регрессионной модели процесса. Эту задачу мы уже решили.

Кстати это объясняет, почему двухуровневые модели являются достаточными на начальных этапах оптимизации – этапах построения регрессионной модели (см. рис. 17).

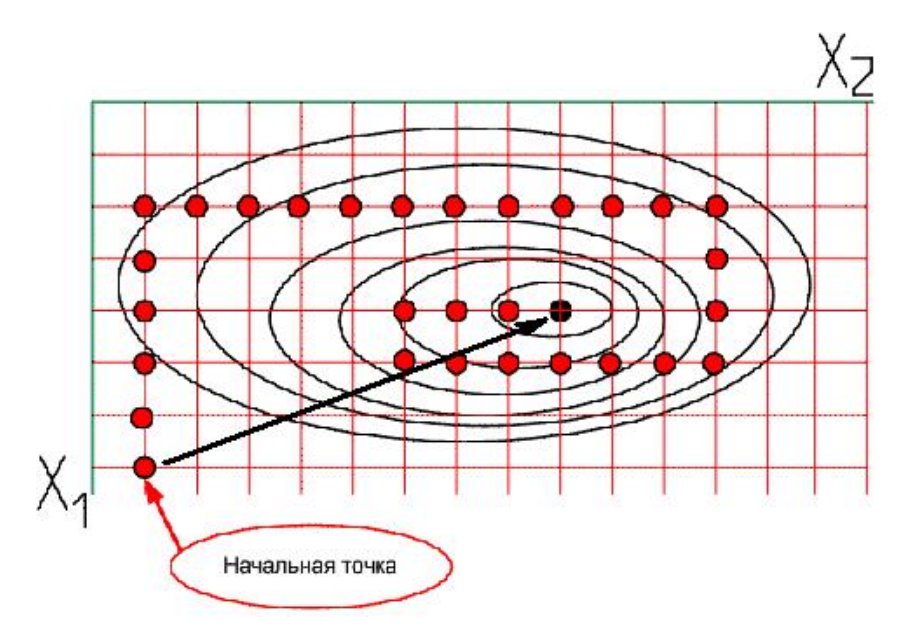

Рис. 16. Пояснения к методу крутого восхождения

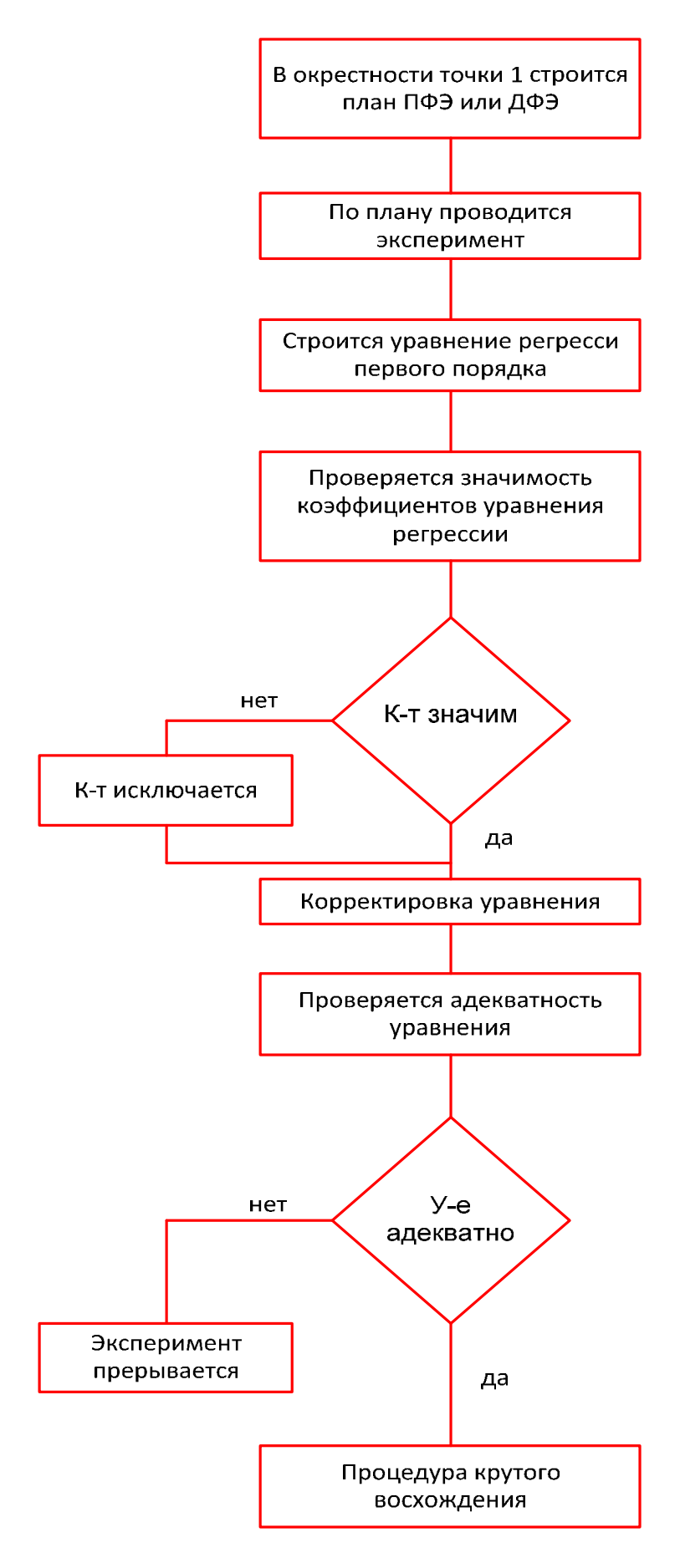

Рис. 17. Алгоритм построения регрессионной модели

Завершение этих этапов позволяет перейти к процедуре крутого восхождения по поверхности отклика. Весь алгоритм оптимизации показан на рисунке 18.

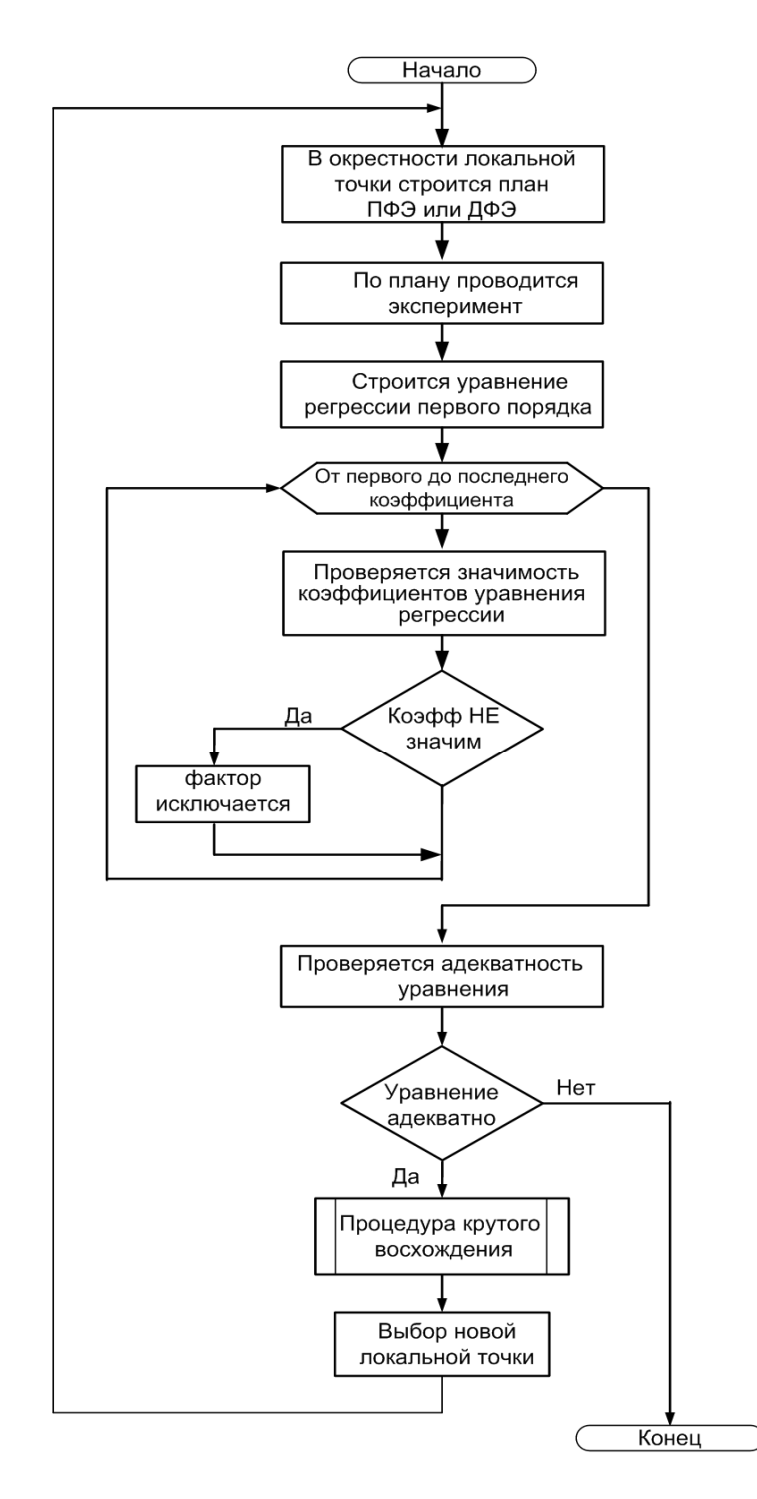

Рис. 18. Алгоритм всего процесса поиска оптимальных параметров процесса

Из рисунка 18 следует, что процесс решения задачи оптимизации является итерационным процессом. Количество необходимых этапов заранее не известно.

### **12. Решение задачи. Этап 6. Реализация метода крутого восхождения.**

В ячейку А42 впишите текст: «План крутого восхождения».

Создайте таблицу так, как показано на рис. 25.

В строчках 45, 46, 47 впишите ссылки на соответствующие ячейки рабочего листа. Это нужно для того, чтобы при изменении исходных данных, табличный процессор автоматически изменял бы новую таблицу.

В 48-ю строку введите формулу расчета произведения коэффициента уравнения регрессии на интервал варьирования.

Пропустите пока 49-ую строчку. В ячейку В50 введите ссылку на ячейку В46. В условии задачи мы определили, что фактор X1 - температура не может варьироваться произвольно. Ее регулирование возможно только с постоянным заданным шагом. Именно, исходя из этого условия, мы задали интервал варьирования по температуре. Во время крутого восхождения нам придется изменять все факторы, исходя из требования неизменности шага по фактору X1.

В остальные ячейки 50-ой строки введите формулу: =Строка48/Строка49.

В ячейку В49 введите формулу = В48/В50. Так мы узнаем, сколько всего шагов предлагает сделать модель на этом этапе.

В остальные ячейки строки 49 установите ссылки на ячейку В49. Число шагов для всех факторов должно быть одинаковое и определяется числом шагов по температуре.

В ячейках строки 52 введите ссылки на ячейки строки 45. Это задаст значение всех факторов в первом опыте крутого восхождения.

В 53-ей строке введите формулу:

= АдресВышестоящейЯчейки + АдресЯчейкиСоЗначениемШага

Для адреса шага впишите символ доллара, чтобы при копировании формулы вниз он оставался бы неизменным. Например, для фактора X1 это можно записать так:  $= B52 + B$50$ 

По каждому фактору выполните копирование формулы из строки 53 вниз до, допустим, достижения строки 61 (рис. 19).

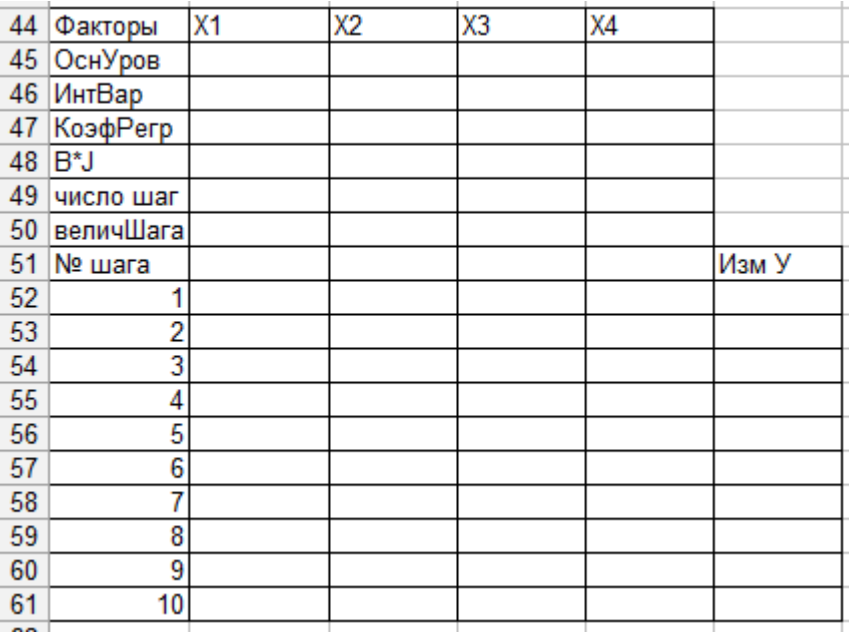

Рис. 19. Таблица плана крутого восхождения

Мы убедились, что процесс поиска оптимальных условий ХТП носит итерационный характер и поэтому потребуется несколько этапов. Программа, созданная на листе1, позволит выполнить первый этап крутого восхождения - от точки А до точки В (рис. 20). Для последующих этапов нам понадобится аналогичная программа. Поэтому скопируйте содержимое всего листа1 на листы 2 и 3. Чтобы выделить весь лист целиком, подведите курсор мыши к левому верхнему углу листа - туда, где находится пересечение названий столбцов (А, В, С...) и номеров строк (1, 2, 3...). Далее выполните щелчок левой кнопкой мыши. Выделение коснется всего листа в целом. Скопируйте выделенную область в буфер. Перейдите на лист2, установите курсор в ячейку А1 и выполните команду вставки содержимого буфера обмена. Сделайте такие же копии на листах 3 и 4.

Теперь программа для поиска оптимальных условий в полной мере готова и ее можно использовать при решении задачи моделирования.

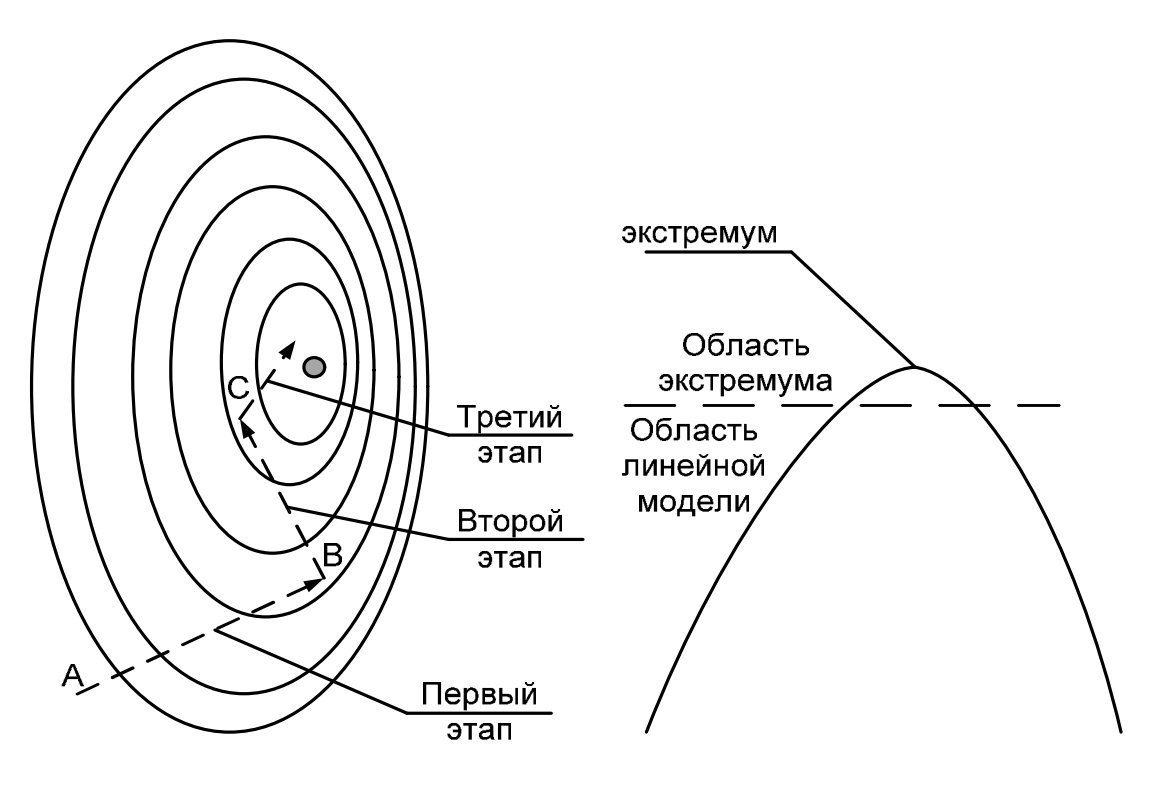

Рис. 20. Пояснения к методу крутого восхождения

### **13. Проведение эксперимента.**

Эксперимент проводится на лабораторном стенде с использованием компьютерной модели «Regre-F4». Стенд управления компьютерной моделью, который позволяет задавать значения факторов, подключается к Midi-порту персонального компьютера, на котором установлена компьютерная модель.

Проверьте на панели стенда название модели «Regre-F4». Если панель стенда имеет другое название, замените ее, отвернув 2 дисковые гайки, расположенные по краям прибора (рис. 21).

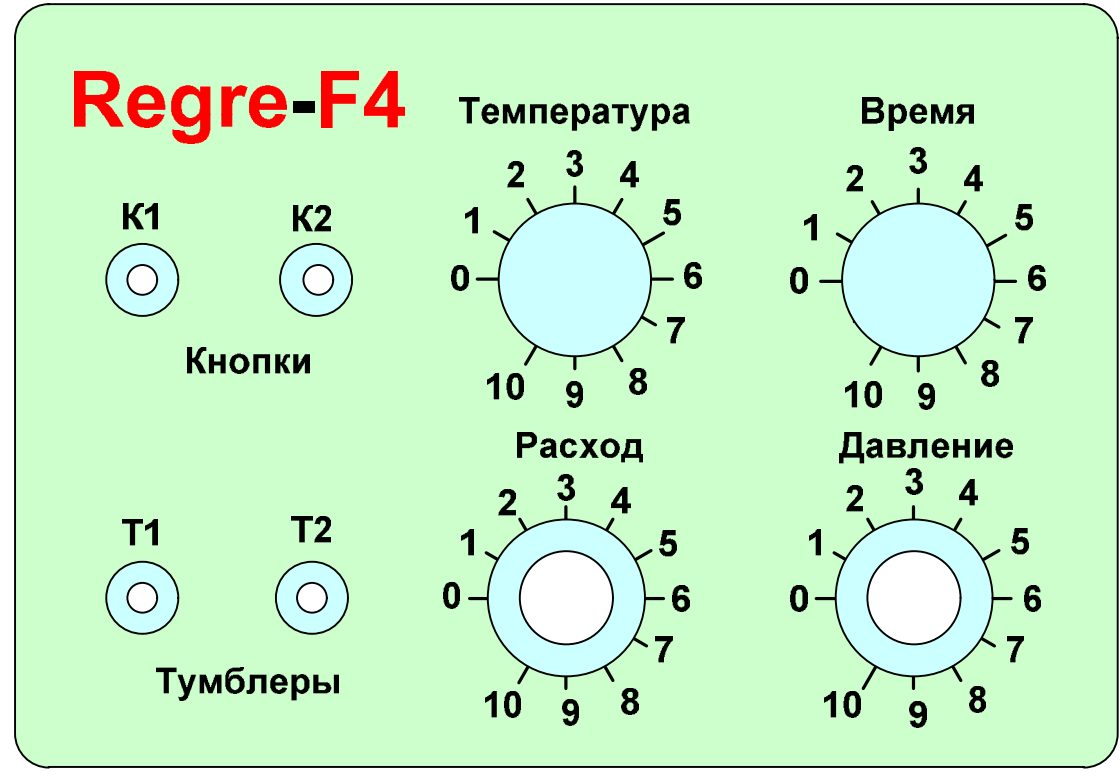

Рис. 21. Внешний вид передней панели стенда управления моделью

В компьютере, к которому подключен стенд, найди и запустите на выполнение программу – Regre-F4.

На стенде управления моделью поднимите тумблер К1 вверх в положение «Вкл.». С этого момента компьютерная модель начинает принимать сигнал со стенда и выводить показания приборов на экран монитора.

Сначала следует определить координаты начальной точки – точки А, показанной на рис. 20. Удобнее в качестве такой точки выбрать точку в одном из углов факторного пространства, например, в нижнем углу, в котором значения всех факторов минимальны. Повернув все ручки управления факторами в самое нижнее положение, вы сможете узнать координаты этой точки.

В двухуровневом эксперименте координаты по каждому фактору задаются тремя значениями: нижним, основным и верхним уровнями. Переход от нижнего уровня к основному или от основного к верхнему уровню равен интервалу варьирования. Для температуры эти значения определяются просто. Температура регулируется ступенчато, поэтому самое нижнее положение регулятора будет соответствовать нижнему уровню, следующее значение – основному, еще следующее – верхнему. Полученные значения введите в качестве исходных данных в таблицу MS Excel, расположенную на листе 1 (рис. 4).

Для остальных факторов эти параметры придется подбирать. Рассмотрим, как это делается, на примере расхода. Установив ручку регулятора в самое нижнее и самое верхнее положения, узнаем весь диапазон регулирования фактора. Разделим этот диапазон, например, на 10 поддиапазонов. Таким образом, мы узнаем величину шага регулирования. Приравняем интервал варьирования величине полученного шага. Самое нижнее положение ручки регулятора задает нижний уровень фактора. Следующее значение, большее нижнего уровня на величину интервала варьирования, задает основной уровень. Если значение основного уровня увеличить еще на один интервал варьирования, то получим значение верхнего уровня фактора.

Выполнив подобные операции для оставшихся трех факторов, заполните оставшуюся часть таблицы, показанную на рис. 4.

Используя известные значения нижнего и верхнего уровней для всех факторов, в соответствие с планом ПФЭ (рис. 5) проведите 16 опытов, в каждом производя измерения функции У – выхода продукта и этими значениями заполните столбец для функции У (рис. 5).

Проведите 3 параллельных опыта в центре плана, когда все факторы установлены на основном уровне и введите в ячейки F28 – F30 (рис. 6) измеренные значения функции У.

Введенных данных достаточно, чтобы ваша программа, размещенная на листе 1, выполнила расчет коэффициентов уравнения регрессии, проверку их значимости, проверку адекватности модели и разработку плана крутого восхождения по поверхности отклика.

Внимательно просмотрите на результаты ее работы. Ошибки в ячейках, связанные с нехваткой исходных данных, должны исчезнуть. Посмотрите, какие из коэффициентов оказались незначимы, если такие есть. Есть ли среди коэффициентов уравнения регрессии отрицательные. Если какой либо коэффициент оказался отрицательным, то для продвижения к экстремуму его значение нужно уменьшать. Мы же и так задали самое низкое значение и, поэтому дальше продолжать опыты не сможем. Чтобы выйти из этой ситуации, предыдущие 19 опытов нужно провести заново, но при выборе исходной точки А для фактора, имеющего отрицательный коэффициент уравнения регрессии, придется выбрать верхнее положение регулятора.

Теперь убедитесь в том, что программа подтвердила адекватность модели. Изучите план крутого восхождения, который построила ваша программа (рис. 21).

Теперь можно перейти к опытам по крутому восхождению в соответствие с планом.

Устанавливая значения факторов в соответствие с таблицей, показанной на рис. 21, производите измерения функции У, каждый раз записывая эти значения в ячейки столбца, предназначенного для нее (рис. 21).

Продвижение по поверхности отклика продолжайте до тех пор, пока значение У увеличивается.

В точке, в которой значение У начинает уменьшаться, эксперимент остановите.

Значения факторов для точки, предшествующей последней точке эксперимента, определяют координату точки В для второго этапа решения задачи (рис. 18).

# Второй этап

Перейдите на лист 2. Заполните таблицу исходных данных (рис. 4), взяв за начальную точку 2-го этапа ту точку, в которой вы остановили эксперимент на первом этапе, т.е. точку В.

Повторите все действия, которые вы выполнили на первом этапе, заполнив также информацией лист 2.

Если модель показала, что уравнение регрессии адекватно, переходите к следующему 3-ему этапу (Лист 3).

Критерием остановки процесса итераций является потеря адекватности уравнения регрессии первого порядка. Завершение этой части работы означает, что область экстремума локализована. Дальше следует либо усложнить модель до уравнения второго порядка, либо перейти к решению задачи способом покоординатного подъема. В нашей работе мы смогли уточнить область экстремума и на этом будем считать, что работа завершена.

Полученные в работе значения параметров - температуры, давления, расхода и времени в первом приближении можно считать оптимальными. При этих значениях получается наибольший выход продукта.